## **Codian IP Gateway IP GW 3500 Series**

Getting started

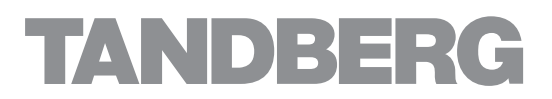

Download from Www.Somanuals.com. All Manuals Search And Download.

# **Codian IP Gateway**

## **IP GW 3500 Series**

Getting started

Download from Www.Somanuals.com. All Manuals Search And Download.

Copyright © Codian 2008. All rights reserved. This Getting Started Guide may not be copied, photocopied, translated, reproduced, or converted into any electronic or machine-readable form in whole or in part without prior written approval of Codian Limited.

Codian Limited reserves the right to revise this documentation and to make changes in content from time to time without obligation on the part of Codian Limited to provide notification of such revision or change.

Codian Limited provides this documentation without warranty, term, or condition of any kind, either implied or expressed, including, but not limited to, the implied warranties, terms or conditions of merchantability, satisfactory quality, and fitness for a particular purpose. Codian Limited may make improvements or changes to the product(s) and/or the program(s) described in this documentation at any time.

All other product and company names herein may be trademarks of their respective owners.

61-0014-03 rev 01

**TANDBERG** Philip Pedersens vei 20 1366 Lysaker Norway Telephone: +47 67 125 125 Telefax: +47 67 125 234 Video: +47 67 117 777 E-mail: tandberg@tandberg.com www.tandberg.com

## **Table of contents**

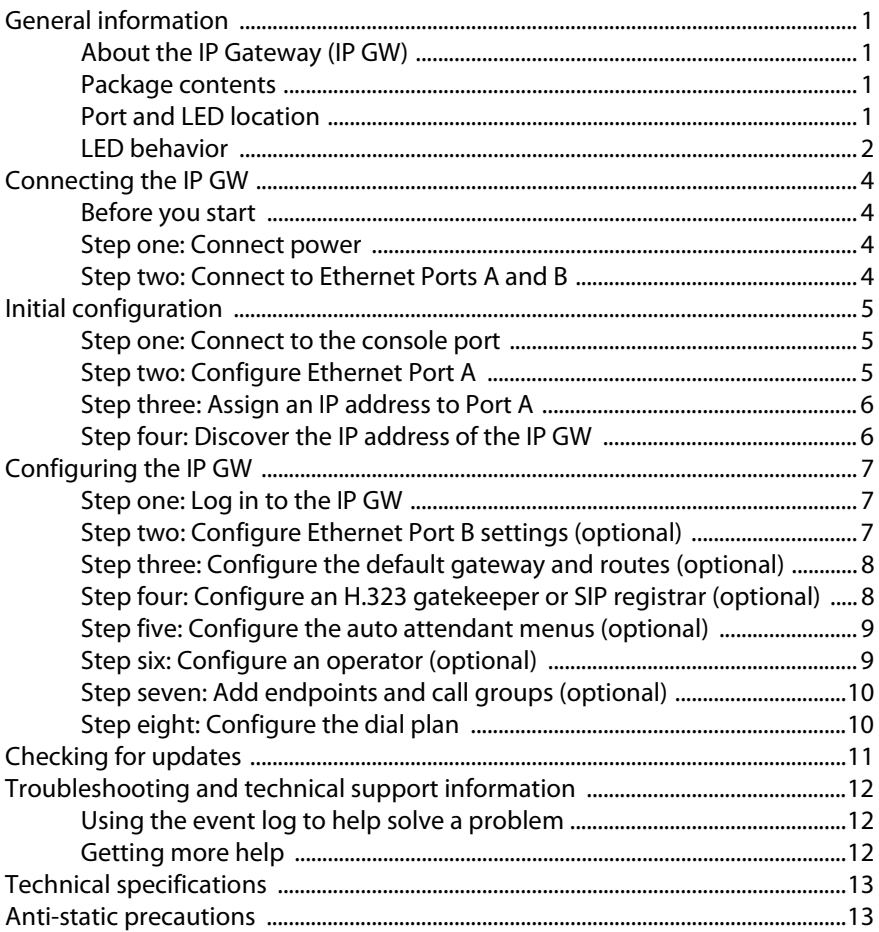

## <span id="page-4-0"></span>**General information**

## <span id="page-4-1"></span>**About the IP Gateway (IP GW)**

The IP GW is a voice and video gateway that allows calls to be made between pairs of IP endpoints that cannot normally connect directly to each other. A second Ethernet port allows for connections between two completely independent networks of endpoints. A built-in auto attendant and support for manual operators allow easy connection of calls where a caller cannot directly address the destination endpoint. The IP GW translates call signalling (for example, between SIP and H.323) and can connect between almost any two endpoints. The IP GW can transcode all media to ensure the call takes place.

## <span id="page-4-2"></span>**Package contents**

The following items are included with the IP GW. Verify that you have these items before installing the device:

- Codian IP GW
- Console cable (blue)
- ▶ Power cable
- Rack mounting kit

## <span id="page-4-3"></span>**Port and LED location**

[Figure 1](#page-4-4) shows the position of ports and LEDs on the IP GW.

#### <span id="page-4-4"></span>Figure 1: IP GW front panel

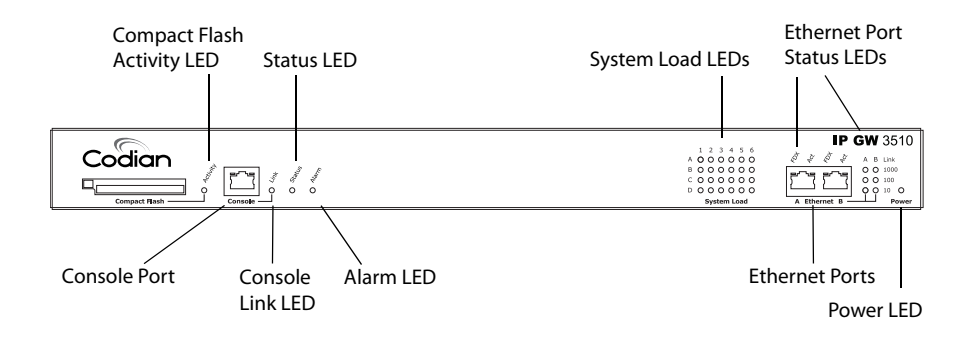

## <span id="page-5-0"></span>**LED behavior**

[Table 1](#page-5-1) describes the behavior of the LEDs.

<span id="page-5-1"></span>Table 1: IP GW LED behavior

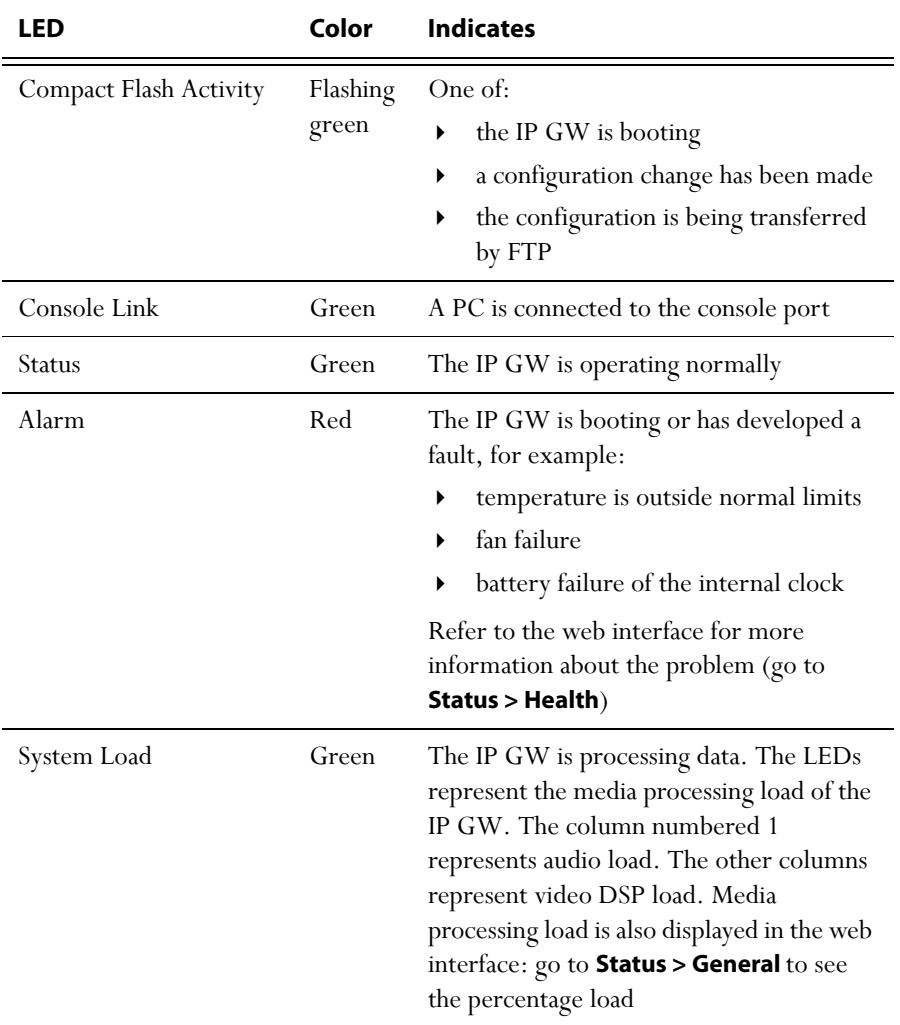

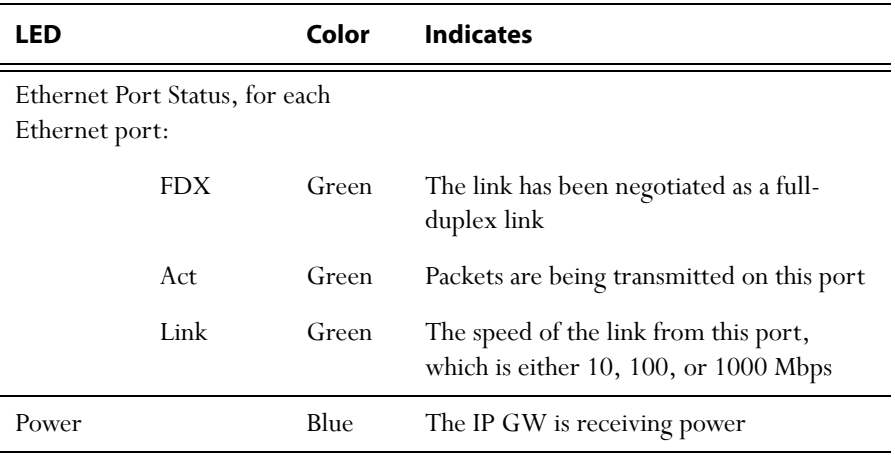

Table 1: IP GW LED behavior (continued)

## <span id="page-7-0"></span>**Connecting the IP GW**

## <span id="page-7-1"></span>**Before you start**

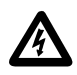

**IMPORTANT**: Before installing the IP GW, you must read the safety information at **http://www.codian.com/safety.htm**

#### <span id="page-7-2"></span>**Step one: Connect power**

Connect the power connector on the rear of the unit to the power supply using the supplied power cable. (There is no On/Off switch.)

Connecting power causes the Power LED to light blue and when the IP GW has booted (which can take up to two minutes), the Status LED will light green.

## <span id="page-7-3"></span>**Step two: Connect to Ethernet Ports A and B**

Connect an Ethernet cable from Ethernet Port A to an Ethernet switch (rather than a hub, to minimize interference from other devices on the network). The Ethernet port is a 10/100/1000 Mbps auto-sensing connection.

Connect Port A to your local network and connect Port B to a second subnet or the internet depending on your application of the IP GW.

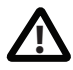

Do not connect Ethernet Port A and Ethernet Port B to the same subnet. **!**

## <span id="page-8-0"></span>**Initial configuration**

#### <span id="page-8-1"></span>**Step one: Connect to the console port**

- 1 Ensure power is connected to the IP GW and the Status LED is green.
- 2 Connect the console port of the IP GW to the serial port of your PC using the blue RJ45 to DB9 cable supplied.
- 3 Use a serial terminal program, such as SecureCRT or HyperTerminal, to connect to the IP GW. Set your terminal software to the following settings:
	- Baud rate: 38400
	- Data bits: 8
	- Parity: none
	- $\bullet$  Stop bits: 1
	- Flow control: none
- 4 Press Enter. The following command prompt appears on the terminal: **IPGW:>**

## <span id="page-8-2"></span>**Step two: Configure Ethernet Port A**

The default setting for the IP GW Ethernet ports is auto-sensing mode. If the switch ports to which you connect the IP GW are not also set to auto-sensing mode, then you need to configure the IP GW Ethernet ports to use the same speed and duplex mode.

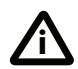

Both ends of the Ethernet connection must be configured in the same way. For example, either configure both ends of the link to be autosensing or configure both ends to operate at the same speed and duplex.

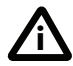

To establish a 1000Mbps connection, both ends of the link must be configured as auto-sensing.

 To configure Ethernet Port A, enter the following for auto-sensing mode: **ethertype auto**

or to configure a speed and duplex, use the following command: **ethertype <10|100> <half|full>**

For example, to configure a full-duplex 100Mbps link, enter: **ethertype 100 full**

 To display the current configuration and status of the Ethernet ports, enter: **status**

## <span id="page-9-0"></span>**Step three: Assign an IP address to Port A**

The default setting for the IP GW is to use DHCP to obtain an IP address for Port A. You can assign a static IP address if you prefer or if a DHCP server is not available.

If you want the IP address of the IP GW to be assigned by your DHCP server, omit this step.

 To assign a static IP address, use the following command: static <IP address> <netmask> <default gateway address> **<DNS server address>** 

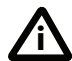

If you do not have a DNS server, use 0.0.0.0 as the DNS server IP address. **i**

For example, to assign an address of 192.168.1.2 where the default gateway is at 192.168.1.1, and there is no DNS server, enter:

#### **static 192.168.1.2 255.255.255.0 192.168.1.1 0.0.0.0**

 To return to using DHCP after setting a static address, use the following command: **dhcp**

#### <span id="page-9-1"></span>**Step four: Discover the IP address of the IP GW**

- 1 To display the current status of the IP address, enter: **status** If you have DHCP enabled on your network and you are allowing the IP GW to acquire its address using DHCP, the IP address that has been acquired by Ethernet Port A will be shown; if you have assigned a static IP address, that is the address that will be shown.
- 2 Make a note of the IP address. You will use this to access the web interface of the unit.

## <span id="page-10-0"></span>**Configuring the IP GW**

## <span id="page-10-1"></span>**Step one: Log in to the IP GW**

All administration of the IP GW is performed through the web interface.

To log in to the web interface of the IP GW:

- 1 Use your browser to navigate to the IP address of the IP GW (to discover the IP address, refer to the previous section).
- 2 Click **Click here to log in**, and then click **Change log in** and enter the user name **admin** with no password.

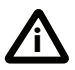

Codian recommends that you change the admin account to use a password as soon as possible. To do that, go to **Users**, click the **admin** link, and provide the required user information.

## <span id="page-10-2"></span>**Step two: Configure Ethernet Port B settings (optional)**

Port B is configured through the web interface.

The default setting for the IP GW Ethernet ports is auto-sensing mode. If the switch ports to which you connect the IP GW are not also set to auto-sensing mode, then you need to configure the IP GW Ethernet ports to use the same speed and duplex mode.

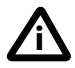

Both ends of the Ethernet connection must be configured in the same way. For example, either configure both ends of the link to be autosensing or configure both ends to operate at the same speed and duplex.

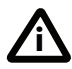

To establish a 1000Mbps connection, both ends of the link must be configured as auto-sensing.

- 1 To configure Ethernet Port B, go to **Network > Port B**.
- 2 Enter the IP address, subnet mask, default gateway and DNS name server for the port.
- 3 Enter a secondary name server and domain name if required.
- 4 Click **Update IP configuration**.

## <span id="page-11-0"></span>**Step three: Configure the default gateway and routes (optional)**

If the networks to which you connect contain more than one subnet, you might need to change the default gateway preference on the IP GW (default setting is Port A). You might also need to add routes to the configuration of the IP GW to indicate which interface will be used for certain IP addresses.

To configure the default gateway and route information:

Log in to the IP GW and go to **Network > Routes**.

For more information about route configuration, refer to the online help topic: "Configuring IP routes settings".

## <span id="page-11-1"></span>**Step four: Configure an H.323 gatekeeper or SIP registrar (optional)**

If you have H.323 endpoints, using an H.323 gatekeeper can make it easier for callers to make their call. You can configure the IP GW to use an external gatekeeper or its own built-in gatekeeper.

If you have SIP endpoints, using a SIP registrar can make it easier for callers to make their call.

- To configure the use of an H.323 gatekeeper, go to **Settings > H.323**
- To configure the use of a SIP registrar, go to **Settings > SIP**

For more information refer to the online help topics: "Configuring H.323 settings" and "Configuring SIP settings".

## <span id="page-12-0"></span>**Step five: Configure the auto attendant menus (optional)**

Depending on the proposed configuration of your dial plan, and the settings for failed calls, callers can be connected to an auto attendant menu. The IP GW provides a highly flexible menu-creation feature. This enables you to create a menu (or a multilayered menu structure) to provide end users with the options they require when they connect to the IP GW. Menus can provide end users with access to videos, operators, address books, dial-it-yourself functions, and audio files.

To configure auto attendant menus, go to **Menus > Menu builder**

For more information, refer to the online help topics: "Creating auto attendant menus", "Configuring failed call settings", and "Understanding the dial plan".

## <span id="page-12-1"></span>**Step six: Configure an operator (optional)**

An operator is a person who can put calls through on the IP GW. You can use the dial plan to automatically connect calls to an operator, you can have the operator as an option on an auto attendant menu, and connection to an operator is an option for failed calls. An operator connects the calls one by one as calls reach the top of the operator's call queue which is displayed on the operator's web page and is automatically refreshed.

An operator can put calls through to configured endpoints and call groups that have been given names in the system, or to any other endpoint by manually entering the IP address or E.164 number of the endpoint.

You can configure one or more operators.

To configure an operator, go to **Settings > Operator**

For more information, refer to the online help topics: "Understanding operator features" and "Configuring operator settings".

## <span id="page-13-0"></span>**Step seven: Add endpoints and call groups (optional)**

You can pre-configure a list of endpoints on the IP GW. For these endpoints, an operator or caller can simply choose the endpoint's name from an onscreen address book, rather than having to type in the endpoint's address when a caller wants to be connected to that endpoint.

You can group configured endpoints into call groups. When a call group receives a call, all endpoints in the call group will ring and the first to be answered will take the call. Call groups can be useful in organizations that have, for example, sales or support teams where anyone from the team can take a call. An operator or caller can choose a call group to which to connect an incoming call from the address book.

When you configure endpoints and call groups, you can select whether or not that endpoint or call group will be shown in the address book. Callers can connect to that endpoint, without the caller having to know its address.

To configure endpoints and call groups, go to **Endpoints**

For more information, refer to the online help topics: "Configuring endpoints" and "Configuring call groups".

## <span id="page-13-1"></span>**Step eight: Configure the dial plan**

The default behavior of the IP GW is to reject all calls. You must configure a dial plan to allow permitted calls to be placed. The dial plan is in two parts: a dial plan for calls arriving on Port A and a dial plan for calls arriving on Port B.

There are a number of different ways in which you can use the dial plan. For example, you can configure a particular prefix that will forward calls to the operator and another to connect callers to the auto attendant.

To configure the dial plan, go to **Dial plan**

Dial plan configuration (with supporting examples) is explained in greater detail in the online help; refer to the topics: "Understanding the dial plan", "Adding and updating dial plan rules", "Example dial plan rules", "Dial plan syntax", and "Displaying and testing the dial plan".

## <span id="page-14-0"></span>**Checking for updates**

It is a good idea to regularly check for updates to the main IP GW software image. This section describes how to upgrade the IP GW using the web interface. Note that you can also upgrade the IP GW using FTP; this can be more reliable if you are upgrading the device remotely. Upgrading your device via FTP is described in the release notes that are available alongside the software images in the support section of the Codian web site (www.codian.com).

To check for, and download, updates:

- 1 Log in to the IP GW web interface and go to **Status** > **General**.
- 2 Make a note of the software version that is currently installed.
- 3 Go to the support section of www.codian.com and check if a more recent release is available for the IP GW.
- 4 If a more recent release is available, download it and save it locally.

To upgrade the IP GW:

- 1 Unzip the software release file that you downloaded.
- 2 In the IP GW web interface, go to **Settings** > **Upgrade**.
- 3 In the **Main software image** section, click **Browse** and locate the unzipped file.
- 4 Click **Upload software image**. The browser begins uploading the file to the IP GW, and a new browser window opens to indicate the progress of the upload. When finished, the browser window refreshes and indicates that the software upgrade is complete and a **Shut down IP GW** button is displayed.
- 5 Click **Shut down IP GW**, confirm shut down, and restart the IP GW.

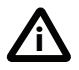

Note that shutting down the IP GW will disconnect all callers. **i**

## <span id="page-15-0"></span>**Troubleshooting and technical support information**

## <span id="page-15-1"></span>**Using the event log to help solve a problem**

Unless you are experiencing a problem, all event logging sources should be set to the default, which is **Errors, warnings and information**. For more information about configuring the event log, refer to the online help accessible from the web interface.

You can use the event log to produce debugging information to assist technical support in solving your problem. However, we recommend that you only alter the setting of the event log under the guidance of technical support. In particular, you should not turn on event logging sources without good cause or advice from technical support.

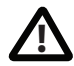

Increasing logging can degrade system performance. **!**

## <span id="page-15-2"></span>**Getting more help**

If the documentation does not answer your question or you have a problem with one of our products:

- 1 Refer to the Technical FAQ section of the web site. We keep the Technical FAQ section up to date with the latest information from our technical support team regarding the resolution of customer issues.
- 2 Contact your reseller. Our resellers have a wealth of experience with our products and this is often a quick way of solving a problem.
- 3 If your query remains unsolved, there is a web form in the Support area of the web site that you can complete. Ensure that you provide all the details requested by the form to assist the technical support team in resolving your problem:
	- the serial number and product model number (for example: IP GW 3510) of the unit
	- the software build number (to find this, in the web interface, go to **Status > General**)
	- where you purchased the unit
	- your contact email address or telephone number

## <span id="page-16-0"></span>**Technical specifications**

#### **Power requirements**

Table 2: IP GW ratings

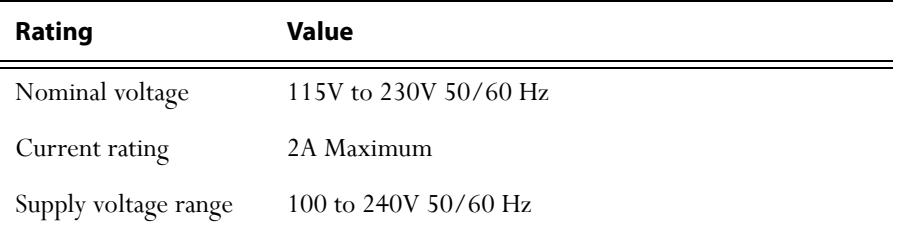

#### **Over-current protection**

Ensure the supply to this unit is protected by a branch circuit protector rated by a maximum of 20A.

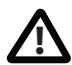

Caution — over-current devices must meet applicable national and local electrical safety codes and be approved for the intended application.

## **Operating environment**

The IP GW must only be used within the following environmental conditions: Table 3: Operating environment

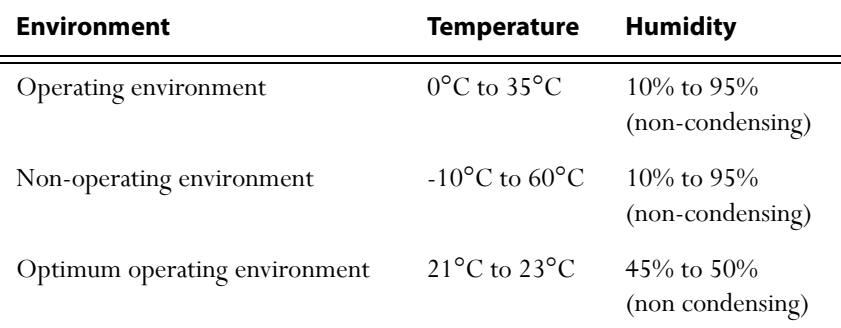

## <span id="page-16-1"></span>**Anti-static precautions**

When servicing or removing components or connections, first attach an anti-static wrist strap to an appropriate earth point.

61-0014-03

Download from Www.Somanuals.com. All Manuals Search And Download.

Free Manuals Download Website [http://myh66.com](http://myh66.com/) [http://usermanuals.us](http://usermanuals.us/) [http://www.somanuals.com](http://www.somanuals.com/) [http://www.4manuals.cc](http://www.4manuals.cc/) [http://www.manual-lib.com](http://www.manual-lib.com/) [http://www.404manual.com](http://www.404manual.com/) [http://www.luxmanual.com](http://www.luxmanual.com/) [http://aubethermostatmanual.com](http://aubethermostatmanual.com/) Golf course search by state [http://golfingnear.com](http://www.golfingnear.com/)

Email search by domain

[http://emailbydomain.com](http://emailbydomain.com/) Auto manuals search

[http://auto.somanuals.com](http://auto.somanuals.com/) TV manuals search

[http://tv.somanuals.com](http://tv.somanuals.com/)